# WEB Lotteries

(for Undergraduate students, Postgraduate students, Exchange students, and MEXT Japanese Studies Students)

### ◇1st Entry : Apr. 4, 9 a.m. – Apr. 5, noon For courses offered in the spring and/or summer quarters, summer intensive course (Announcement of results: Monday, Apr. 8, 3 p.m.) ◇2nd Entry: Apr. 8, 5 p.m. – Apr. 9, 2 p.m. For courses offered in the spring and/or summer quarters, summer intensive course (Announcement of results: Tuesday, Apr.9, 8 p.m.) ◇3rd Entry : May 8, noon – May 9, noon For courses offered in the summer quarter and summer intensive course (Announcement of results: Friday, May 10, noon) ◇4th Entry : July 1, noon – July 2, noon For summer intensive course (Announcement of results: Wednesday, July 3, noon)

- **Postgrad. students (Degree-seeking, Exchange, Research) can apply for the "2nd Entry" only.**
- After all lotteries, the registration will be closed even if some courses still have seats remaining.
- Read information on the following slides carefully and follow the instructions posted on Campus Education Learning System (CELS). <sup>1</sup>

# Information on WEB Lotteries (1)

- Depending on the lottery period (1<sup>st</sup> Entry  $\sim$  4<sup>th</sup> Entry), the courses eligible for the lottery differ (Spring-Summer semester courses, Spring quarter courses, Summer quarter courses, and Summer Intensive courses).
- Before applying for the lottery, check the following course registration rules carefully.

### **1. Applicable Lottery Courses**

To check if a course is a lottery course, refer to the syllabus on CELS.

Go to **"Syllabus"** > **"Search for Specific Items"**

Lottery courses are indicated with a " $O$ " symbol in the "Online Registrator Lottery" section. (You can also use a search function to find courses subject to lotteries.)

- **2. "**学士課程ガイドブック**"**(For Undergraduate degree-seeking students)
- **3. "**学生便覧**"**(For Postgraduate degree-seeking students)

**4. "Course Registration Guidelines for Exchange Students and MEXT Japanese Studies Students"** ([For Exchange students and MEXT students](https://international.hit-u.ac.jp/hp-international/wp-content/uploads/2024/02/Exchange_MEXT_Students_Course_registration_guideline_2024.02.pdf))

## Information on WEB Lotteries (2)

- If many students try to access CELS as the deadline approaches, **you may not be able to complete your entry properly in time.** There is no remedy even if you cannot complete your entry, so **complete the procedures as early as possible**.
- **You can change/add/delete your choices as many times as you wish during each entry period only.** (Be sure to **confirm details of your registration at the end of your operation**.)
- **The 2nd , 3rd, and 4th lotteries are held only for courses that have seats remaining after the previous lottery.** You are not allowed to register for any courses after the end of all lotteries even if some courses have seats remaining.
- **Courses that you won in the lotteries will be automatically registered. You are not allowed to change them to the other courses.** You are not allowed to take any courses that you did not win, either. If you wish to withdraw from any of the courses you won in the lottery, you may only delete them during the designated Course Withdrawal Period.

# How to Apply for the Lottery (1)

- Log in to CELS @ <https://cels.hit-u.ac.jp/>.
- Go to **"Course" > "Pre-registration."**

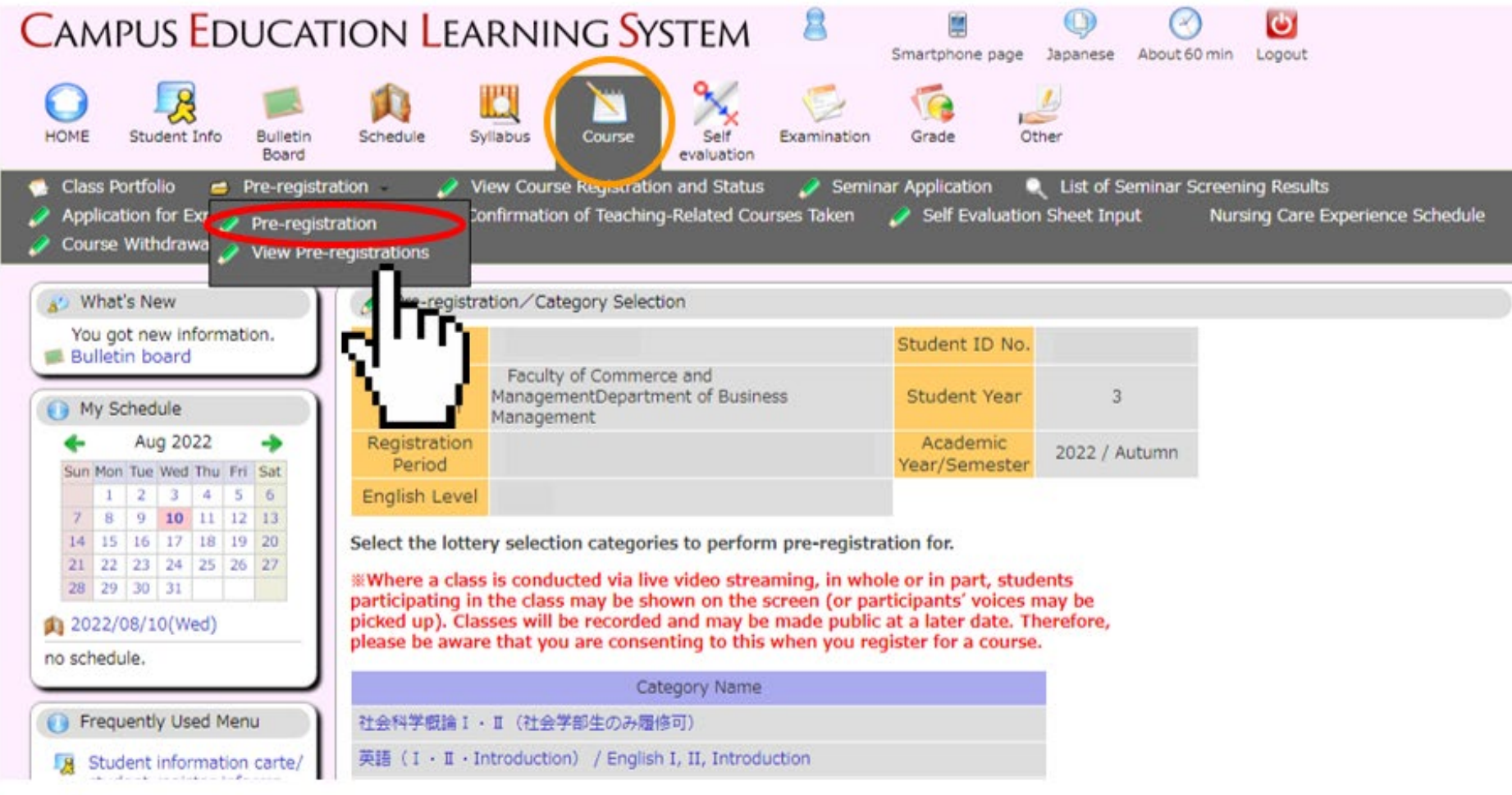

# How to Apply for the Lottery (2)

### • Select the course category.

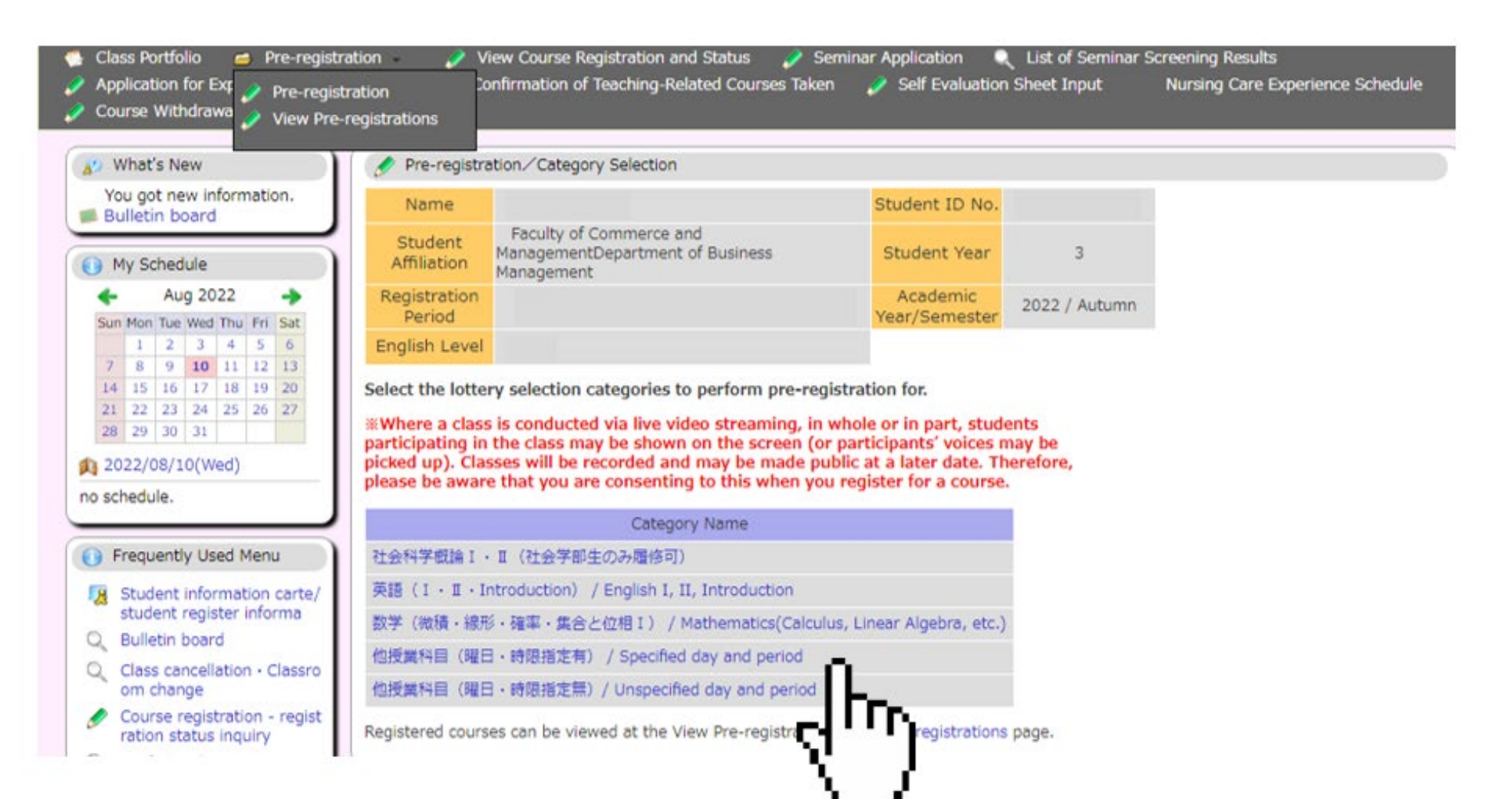

# How to Apply for the Lottery (3)

- Select the course group (day and period).
- Courses with two classes per week are categorized into the course group of the first class. (e.g. A course with two classes on Mon. 2<sup>nd</sup> period and Thu. 2<sup>nd</sup> period  $\rightarrow$  The course group is "Mon2")

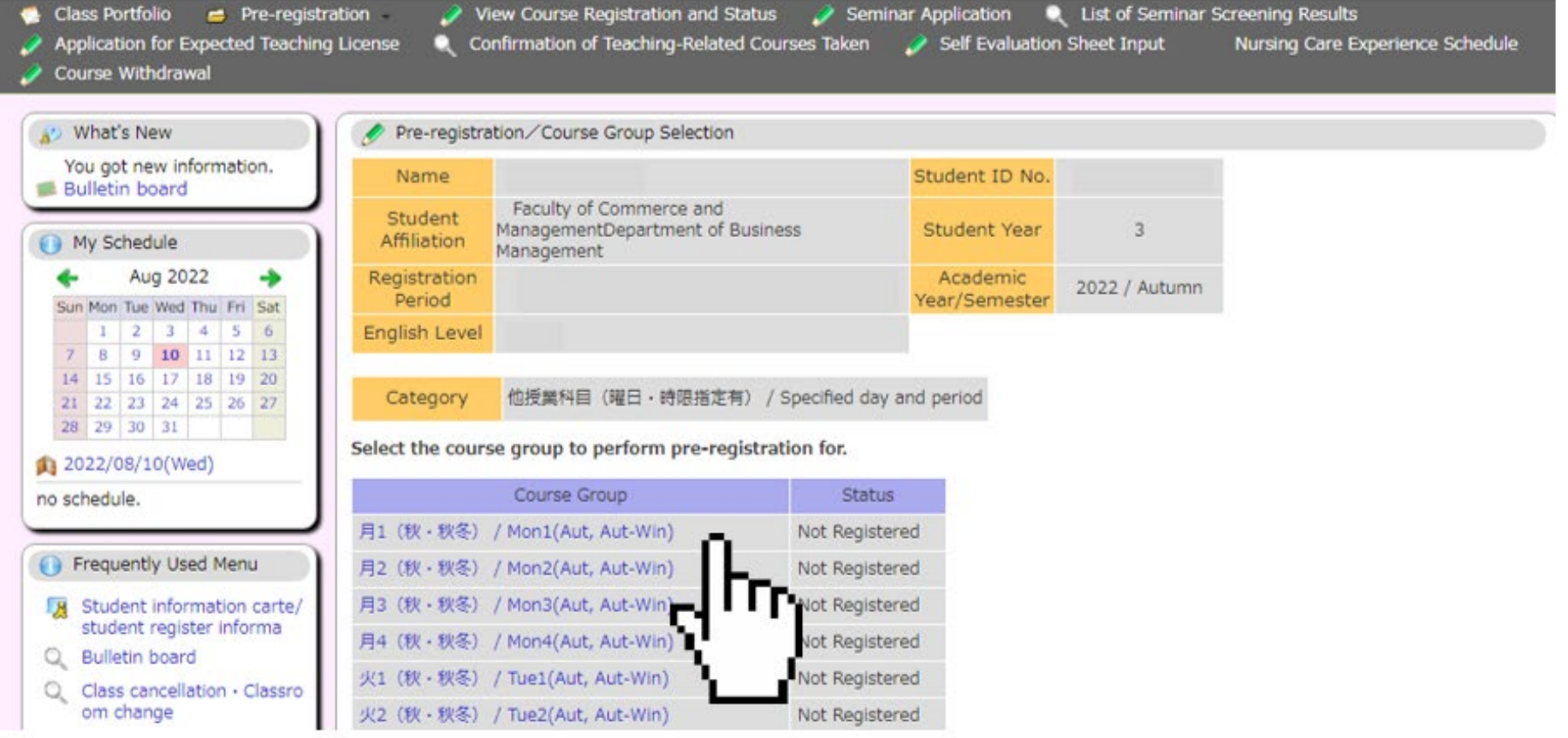

## How to Apply for the Lottery (4)

### • Input priority rankings from 1 to 5 (**up to five choices for each course group**).

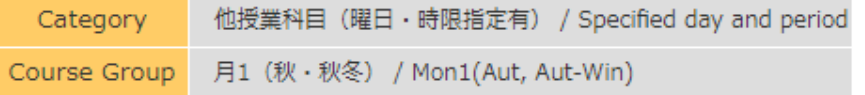

#### Input between 1 and 5 course priority rankings.

The course with no remaining seat will be excluded from the list of choices. In order to delete your registration and return to the previous screen, please click on the "Delete and Return" button.

#### 月1 (秋·秋冬) / Mon1(Aut, Aut-Win)

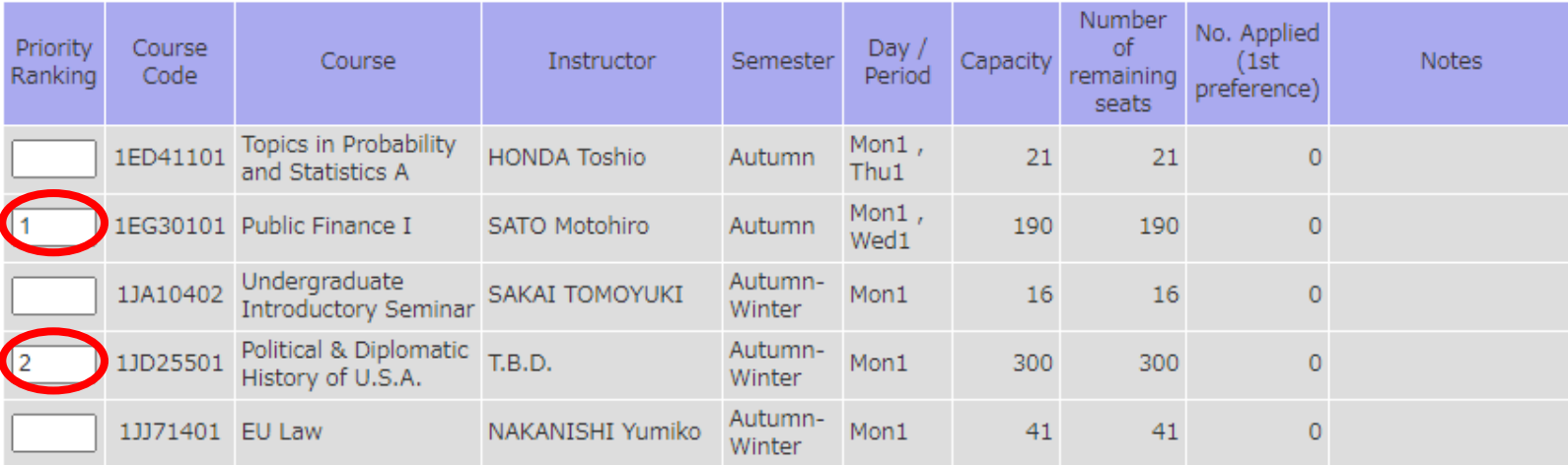

#### Confirm

Clear

The input contents are checked, and the pre-registration screen will open.

Delete and Return

Deletes all pre-registration information that is registered to this course group, and returns to the Course Group Selection screen.

Returns input on the screen to its initial state.

# How to Apply for the Lottery (5)

### • Click on the "Confirm" button.

他授業科目 (曜日 · 時限指定有) / Specified day and period Category 月1 (秋·秋冬) / Mon1(Aut, Aut-Win) Course Group

#### Input between 1 and 5 course priority rankings.

The course with no remaining seat will be excluded from the list of choices. In order to delete your registration and return to the previous screen, please click on the "Delete and Return" button.

#### 月1 (秋·秋冬) / Mon1(Aut, Aut-Win)

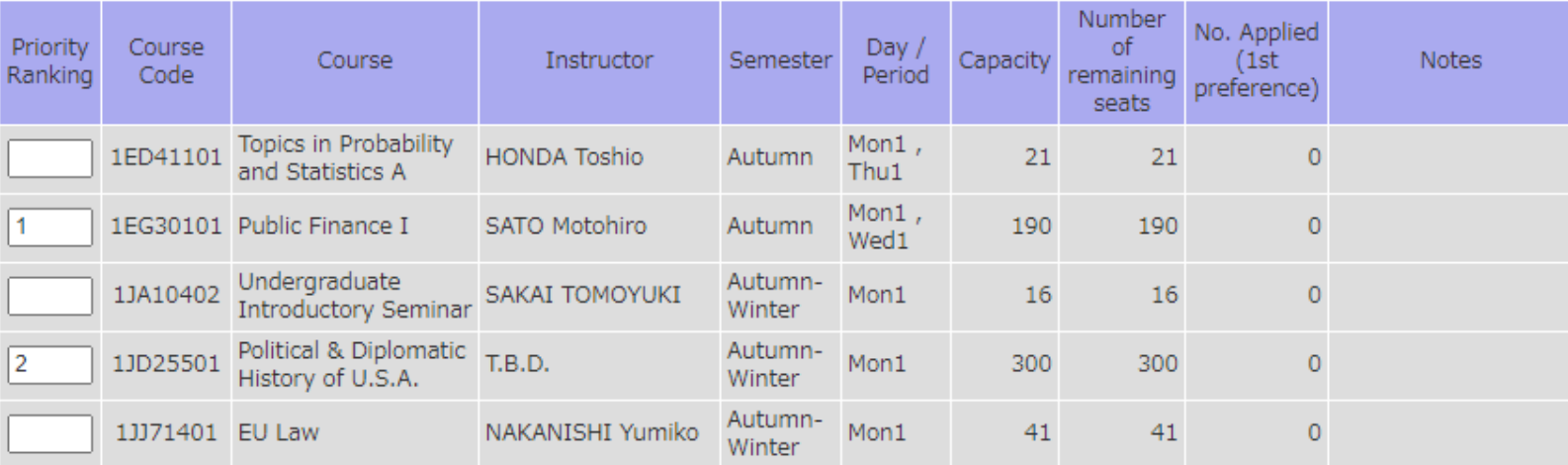

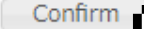

Clear

The input contents are checked, and the pre-registration screen will open.

**Delete** 

Deletes all pre-registration information that is registered to this course group, and returns to the Course Group Selection screen.

Returns input on the screen to its initial state.

# How to Apply for the Lottery (6)

• Click on the "Register" button.

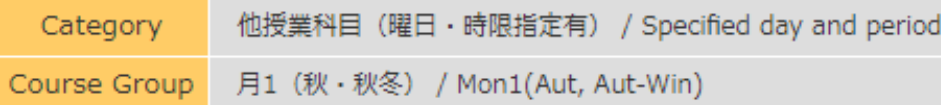

If there are no mistakes in the course priority rankings, click the "Register" button. To change the priority order, click the "Back" button to return to the pre-registration screen.

#### 月1 (秋·秋冬) / Mon1(Aut, Aut-Win)

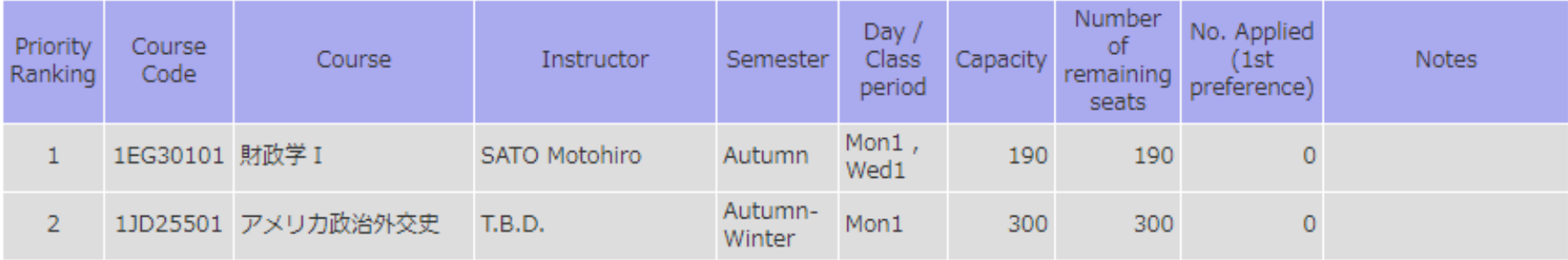

Register Performs pre-registration. Back

prurns to the pre-registration screen.

# How to Apply for the Lottery (7)

• Registration succeeded (Registered courses can be checked under "View Pre-Registrations.")

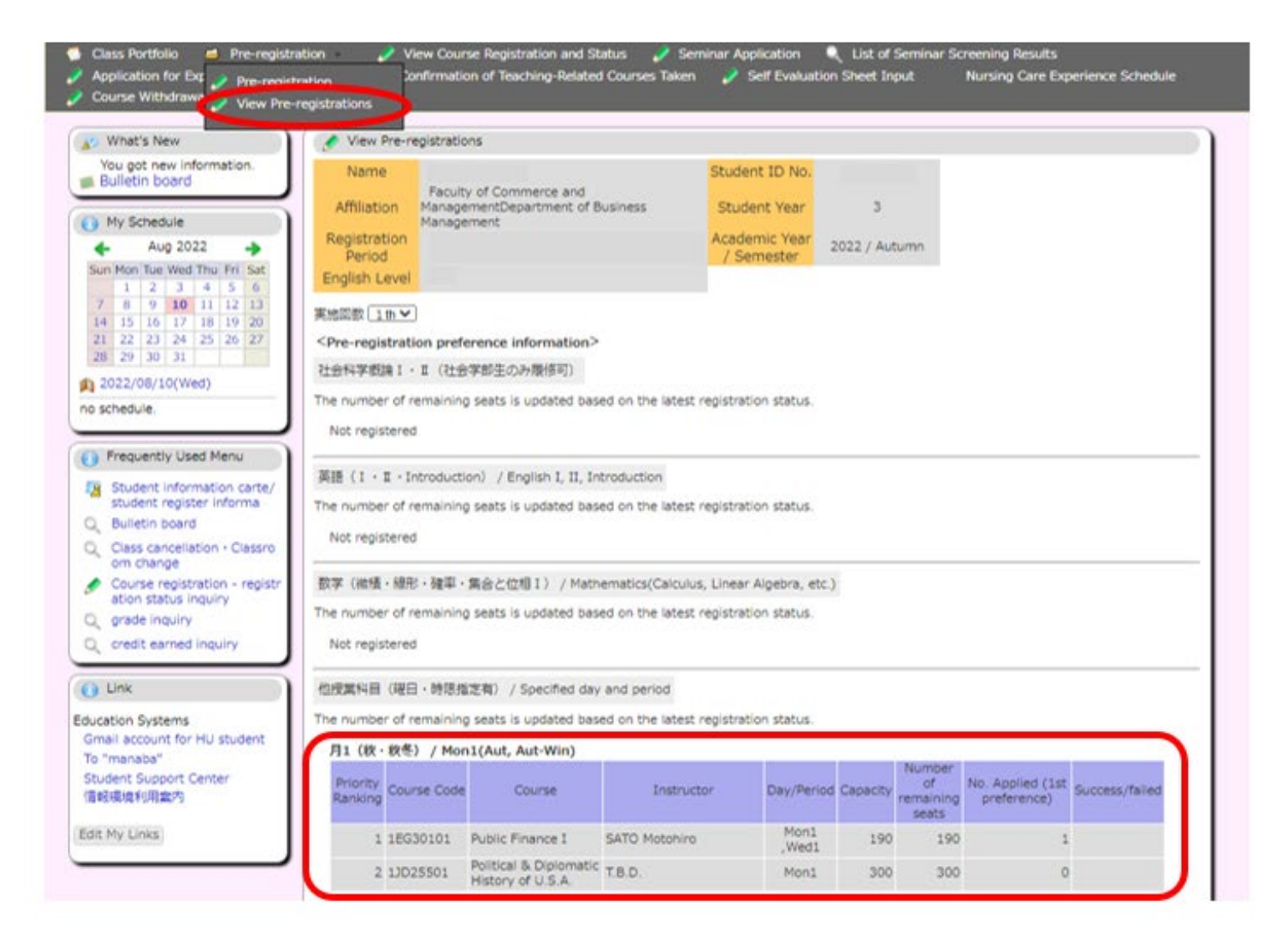

# How to Apply for the Lottery (8)

• To change your registration, follow the procedures on "How to Apply for the Lottery  $(1)$   $\sim$  (3)" again and change priority rankings and click on the "Confirm" button.

#### Input between 1 and 5 course priority rankings.

The course with no remaining seat will be excluded from the list of choices. In order to delete your registration and return to the previous screen, please click on the "Delete and Return" button.

#### 月1 (秋·秋冬) / Mon1(Aut, Aut-Win)

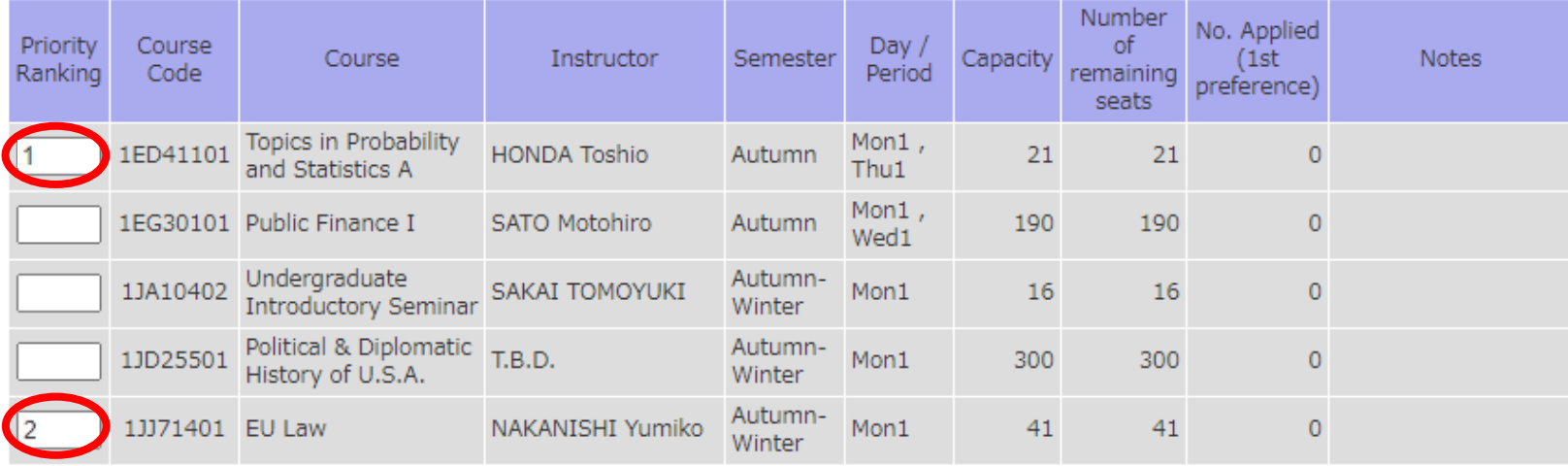

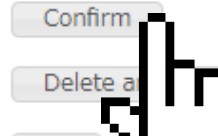

Clear

The input contents are checked, and the pre-registration screen will open.

Deletes all pre-registration information that is registered to this course group, and returns to the Course Group Selection screen.

Returns input on the screen to its initial state.

# How to Apply for the Lottery (9)

• To delete your registration, follow the procedures on "How to Apply for the Lottery  $(1)$   $\sim$  (3)" again and click on the "Delete and Return" button.

#### Input between 1 and 5 course priority rankings.

The course with no remaining seat will be excluded from the list of choices. In order to delete your registration and return to the previous screen, please click on the "Delete and Return" button.

#### 月1 (秋·秋冬) / Mon1(Aut, Aut-Win)

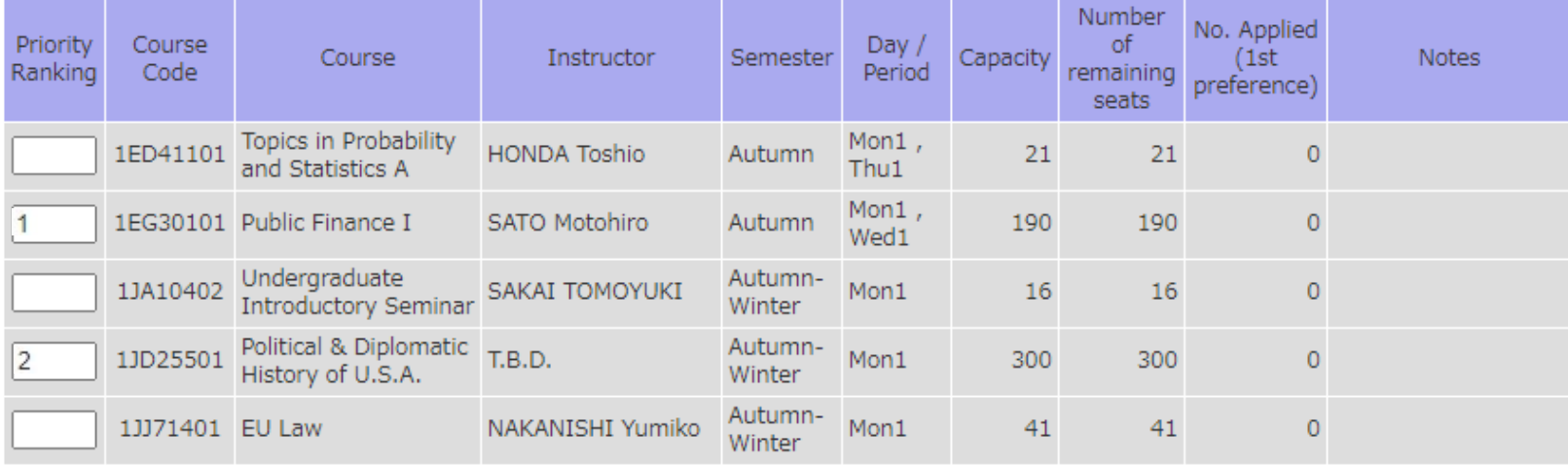

Confirm

The input contents are checked, and the pre-registration screen will open.

Delete and Return

Deletes all pre-registration information that is registered to this course group, and returns to the Course Group Selection screen.

Clear

as input on the screen to its initial state.

# Announcement of Lottery Results

• Lottery results can be checked under "View Pre-Registrations" after the announcement.

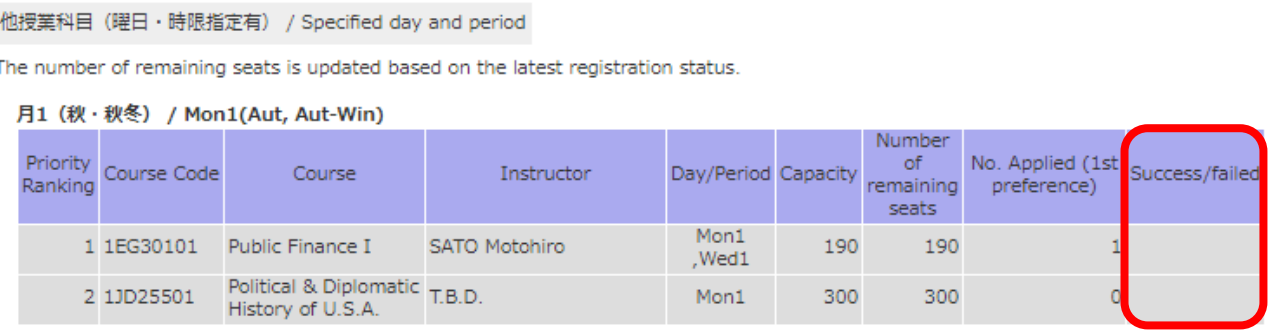

- The number of courses you may win is one per course group. (You may not win any of them.)
- From the end of the entry period until the announcement of results, the following menus of CELS cannot be accessed:
	- ‒ Class Portfolio
	- ‒ Course Registration/View Course Registration and Status
	- ‒ Class Cancellations/Supplementary Classes Schedule
	- ‒ Grade

### **Four essential check points**

**1. Do not forget to click on "Register"!**

**You will not be able to register for the courses unless you click on "Register"!**  Otherwise your choices will not be saved.

\* You will not receive a confirmation e-mail at completion of your registration.

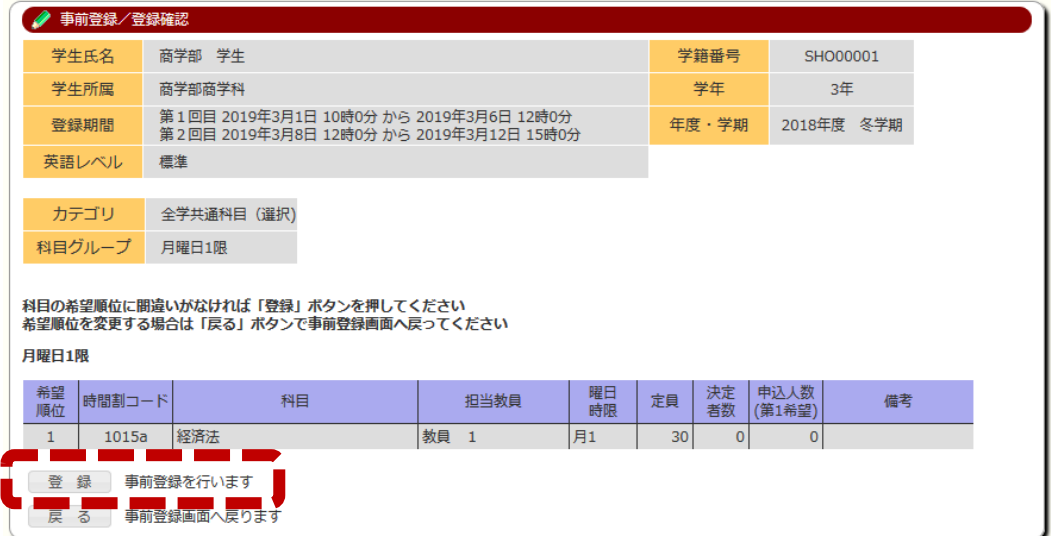

### **2. Open the "View Pre-registrations" page and check your registration status!**

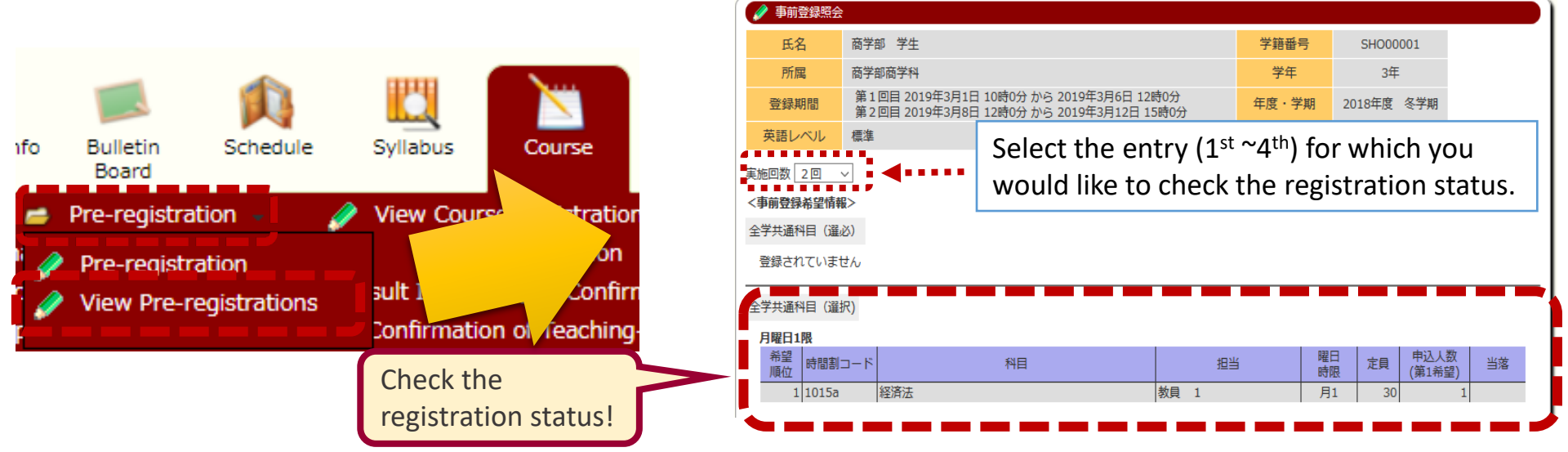

### **Four essential check points**

### **3. Be careful with overlapping day and period!**

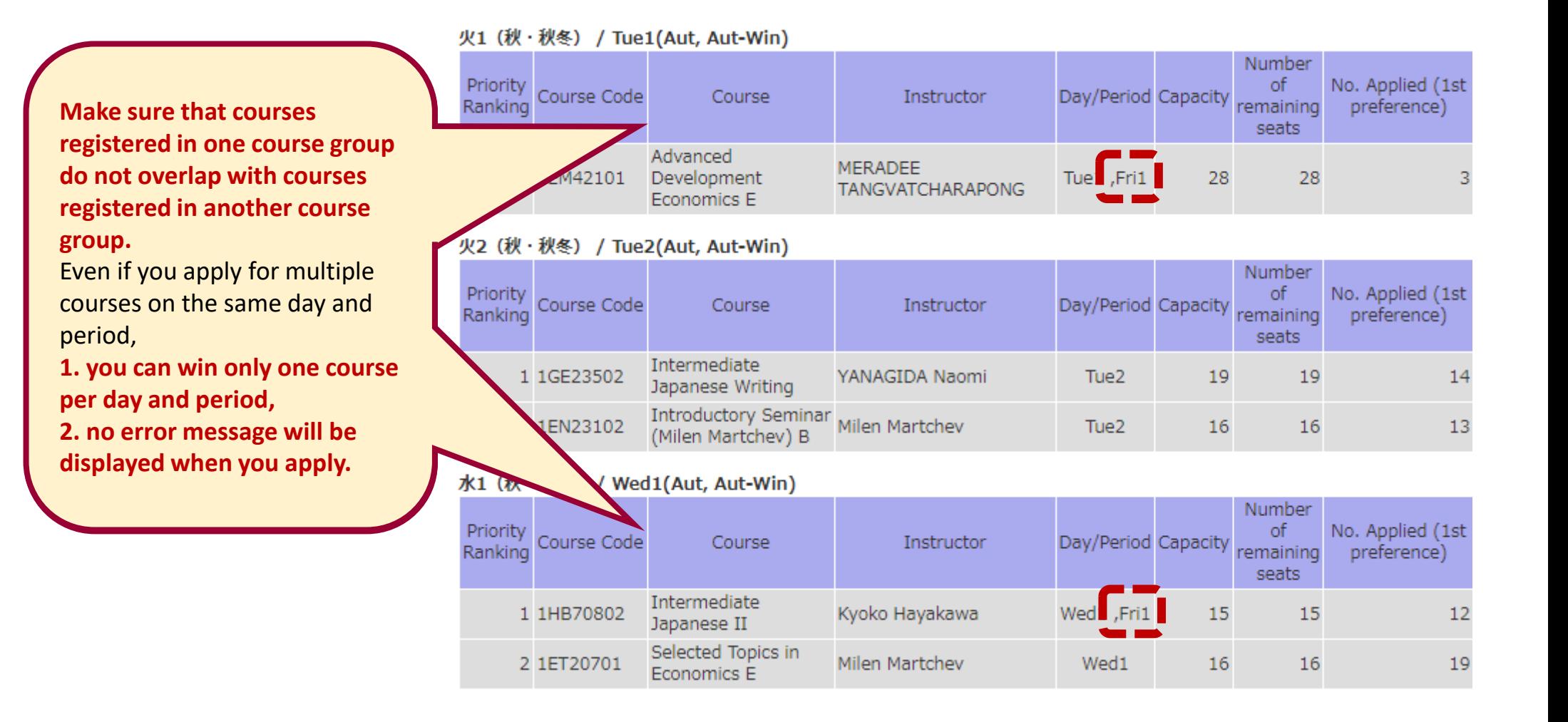

#### 15

### **Four essential check points**

### **4. Be careful with language of instruction!**

You cannot check the language of instruction on the WEB lottery screen. **Do not judge by the language of the course title, as it is not related to the actual language of instruction, but depends on the language used on CELS.**

If you do not wish to take courses offered in Japanese, **be sure to check the "Language" (J/E) in the syllabus before applying for the lottery** to avoid applying for courses offered in Japanese by mistake.

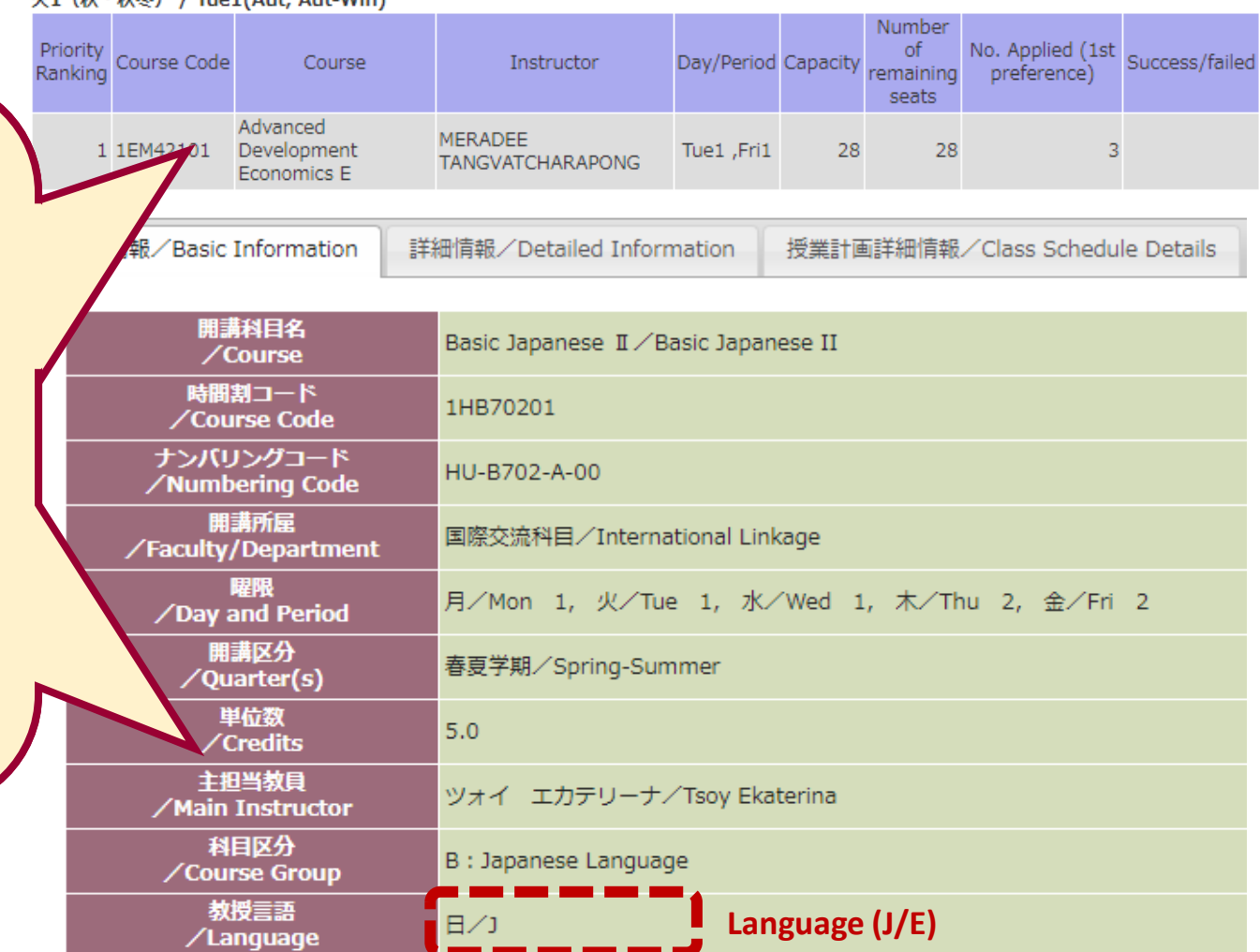

#### 山1 (迎,到冬) / Tuo1/Aut Aut-Win)

## **Common errors at the time of the entry**

## **(examples)**

### **Errors due to course registration restrictions**

月1 (春·春夏)

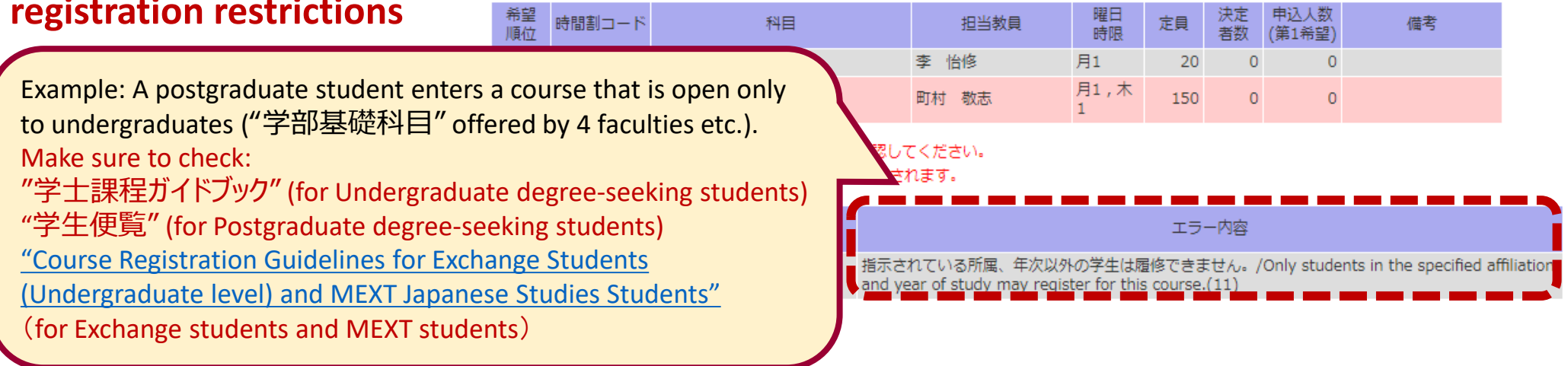

### **Repeat marks**

If you retake a course that you have taken in a previous semester, it will be marked as **"**上書き**."**

If you retake the course, the grade will be overwritten.

\* The previous grade will not appear on your transcript, only the most recent grade will appear. \* Even if the grade before the overwriting is

higher, it is unconditionally rewritten to the grade after the overwriting.

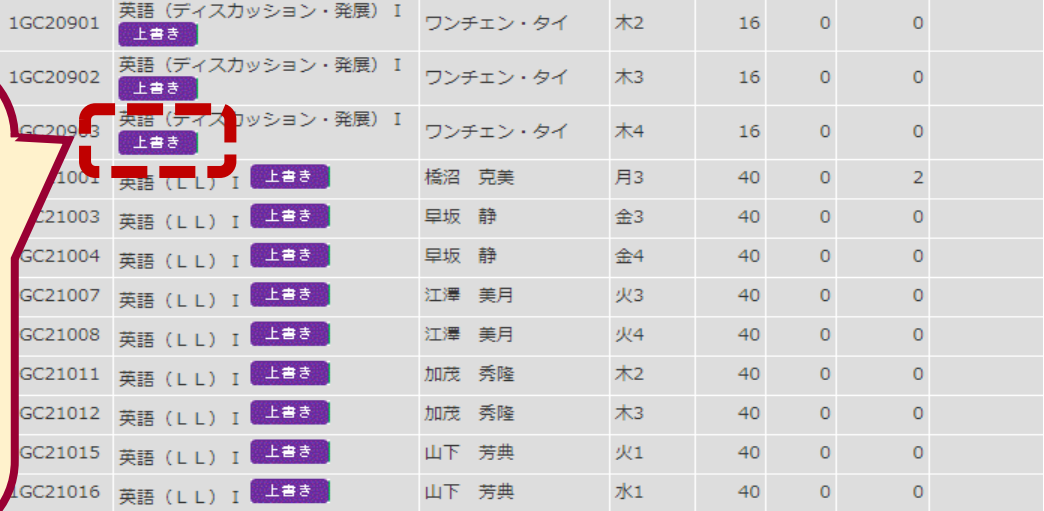

## **Notes on the 2nd/3rd/4th lottery**

**The number of seats available for one course in the 2nd/3rd/4th lottery is the number of seats remaining after the previous lottery (lotteries).**

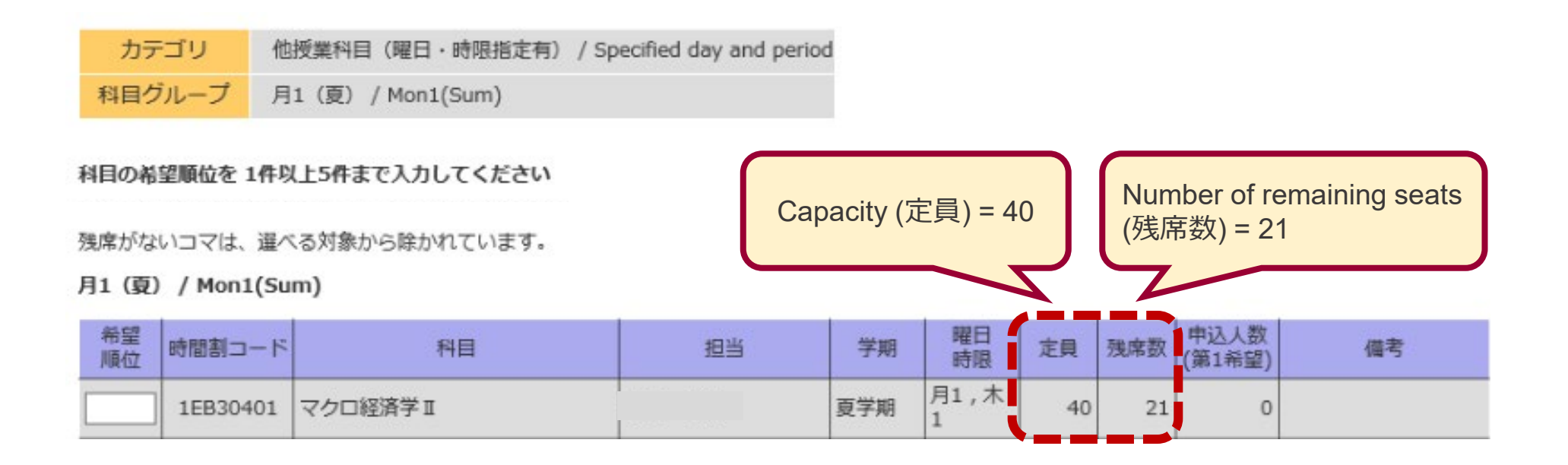

- **Courses with no remaining seats are excluded from the list of choices.**
- **You can win only one course per course group.**

## **Be sure to check out the latest information on lottery courses and the lotteries on CELS.**

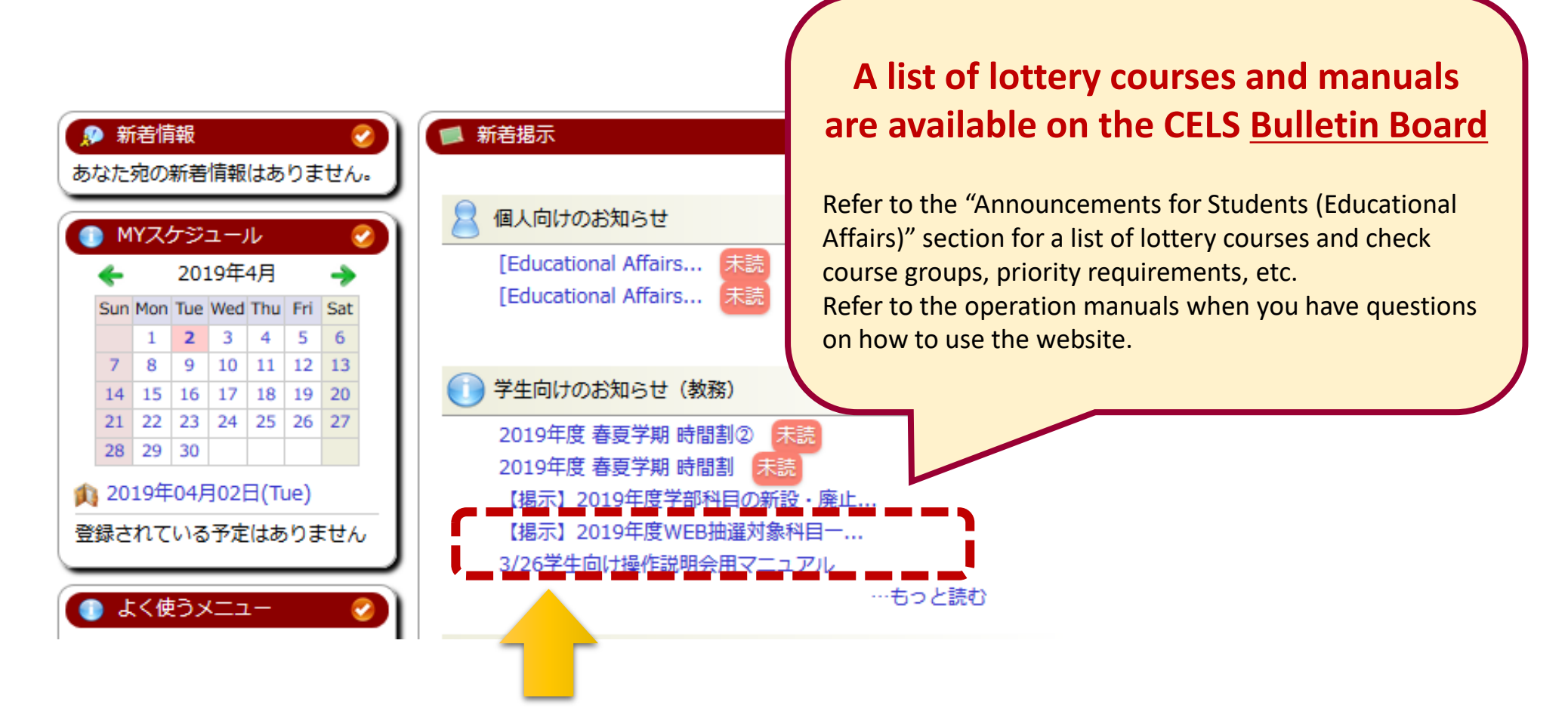

**Operation manuals are also available on CELS.**

Notes for

WEB lotteries